**V** vulcan Zastępstwa Optivum

## Jak opisać zastępstwo polegające na złączeniu grup?

Program *Zastępstwa Optivum* wyposażony jest w mechanizm, który według zadanych kryteriów proponuje kandydatów do objęcia zastępstwa. Istnieje również możliwość wskazania jako zastępcy nauczyciela, który we wskazanym terminie ma zaplanowane zajęcia z inną grupą lub oddziałem. Z możliwości tej korzystamy, gdy chcemy złączyć na lekcji dwie grupy/oddziały.

## Przykład 1

Oddział na lekcji ma zajęcia w grupach z dwoma nauczycielami, z których jeden jest nieobecny. Zastępstwo przydzielimy nauczycielowi, który ma zajęcia w drugiej grupie.

- 1. W oknie podstawowym programu wybierz gałąź **Lekcje** i przejdź na kartę **Plan nauczycieli**.
- 2. W datowniku na pasku narzędzi ustaw właściwą datę.
- 3. W planie dziennym nauczycieli w kolumnie nieobecnego nauczyciela kliknij prawym przyciskiem myszy lekcję, na której planujesz zastępstwo w postaci złączenia grup, i wybierz polecenie **Zaplanuj zastępstwo**.

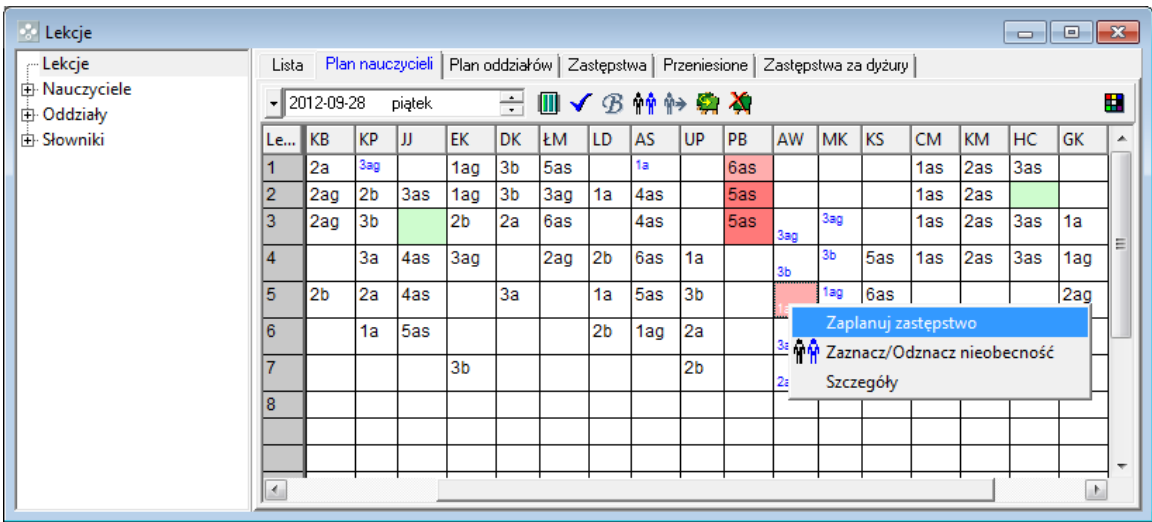

4. W oknie **Zaplanuj zastępstwo** w wierszu **Zastępca** wpisz kod nauczyciela, który ma się opiekować oddziałem, i kliknij przycisk **OK**.

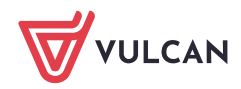

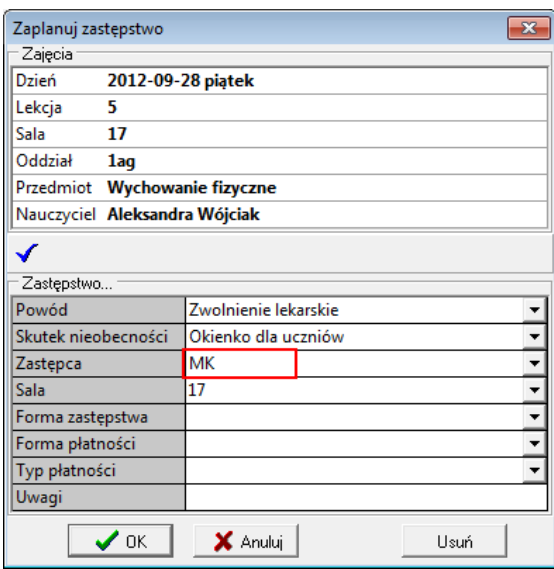

5. Kliknij przycisk **Yes** w oknie komunikatu informującego, że proponowany nauczyciel ma zajęcia w tym terminie.

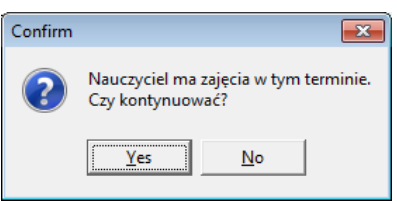

Program uzupełni opis zastępstwa w sekcji **Zastępstwo**.

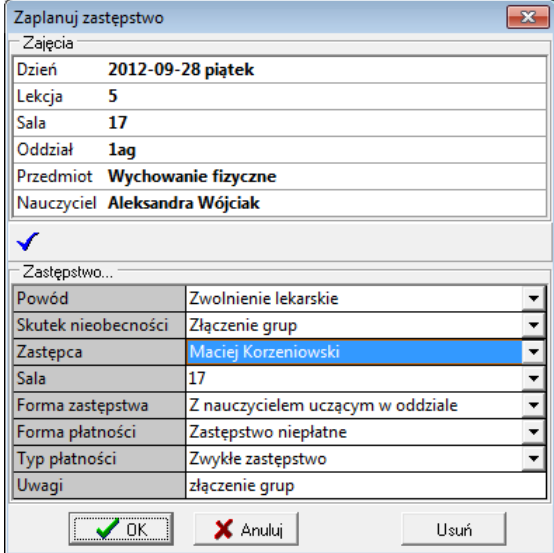

- 6. Kliknij przycisk **OK**.
- 7. W planie dziennym nauczycieli, w kolumnie nauczyciela prowadzącego zajęcia z dwoma oddziałami, przywołaj menu podręczne na lekcji i wybierz polecenie **Szczegóły**. Zapoznaj się z opisem zaplanowanego tak zastępstwa.

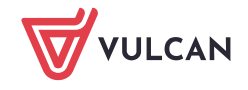

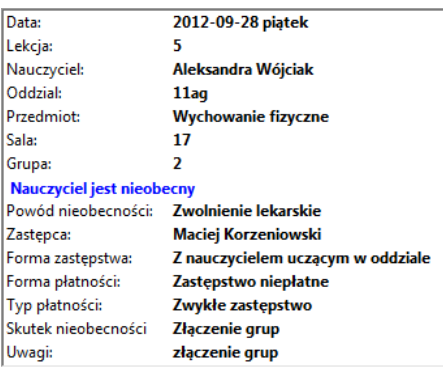

Postępując analogicznie, możemy – w przypadku braku wolnego zastępcy – przydzielić nauczycielowi, który ma swoje zajęcia, opiekę nad oddziałem, który ma okienko z powodu nieobecności nauczyciela.

## Przykład 2

Oddział na lekcji ma zajęcia w dwóch grupach z dwoma nauczycielami, którzy są nieobecni. Zastępstwo przydzielimy tylko do jednej grupy, natomiast w zajęciach będzie uczestniczył cały oddział, o czym napiszemy w uwagach do zastępstwa.

1. W planie dziennym nauczycieli w kolumnie jednego z nieobecnych nauczycieli kliknij prawym przyciskiem myszy lekcję, na której planujesz zastępstwo, i wybierz polecenie **Zaplanuj zastępstwo**.

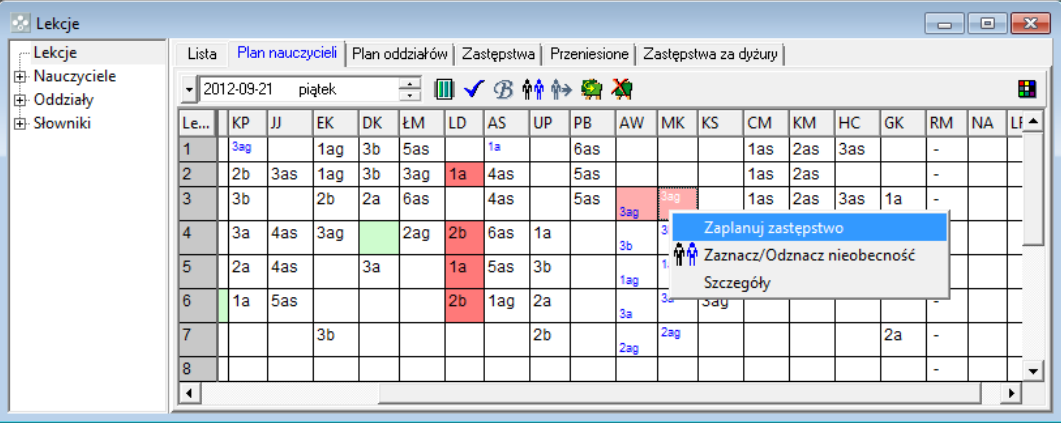

2. W oknie **Zaplanuj zastępstwo** kliknij przycisk  $\Box$  i ustal kryteria selekcji zastępców. Zamknij okno Kry**teria selekcji zastępców**, klikając przycisk **OK**.

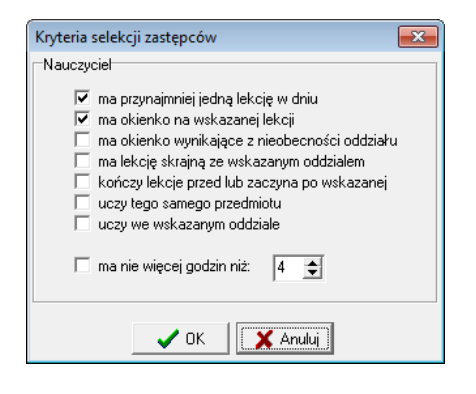

3. W sekcji **Zastępstwo** w wierszu **Zastępca** kliknij przycisk – rozwinie się okno z planami tych nauczycieli, którzy nie mają zajęć na wskazanej lekcji i spełniają zdefiniowane wcześniej kryteria.

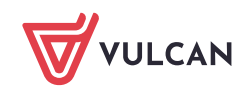

- 4. Wskaż zastępcę, klikając nagłówek kolumny z kodem nauczyciela.
- 5. Zapoznaj się z opisem zaplanowanego zastępstwa. W polu **Uwagi** wpisz komentarz, że są to zajęcia z całym oddziałem.

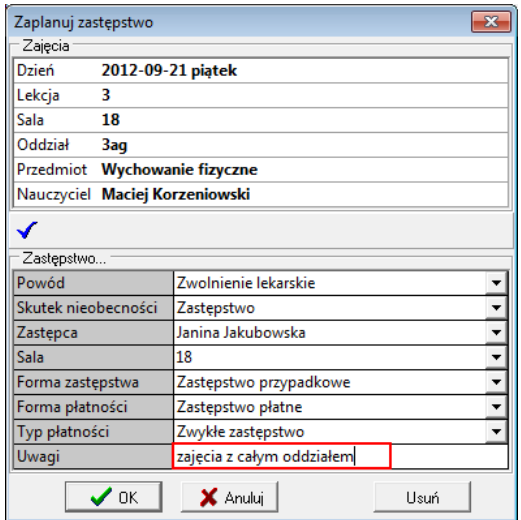

6. Zamknij okno **Zaplanuj zastępstwo**, klikając przycisk **OK**.

[Oceń przydatność porady](http://www.bazawiedzy.vulcan.edu.pl/bazawiedzy.php/show/243)

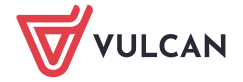